### 附件 4:学习通(手机端)使用说明:

一、 手机登陆:用手机下载学习通 APP,安装并注册用户

① 下载安装:

方式一:手机应用市场搜索"学习通",查找到图标为的超星学习通 App,下 载并安装。

方式二:用微信扫描二维码下载(请选择在浏览器打开)。

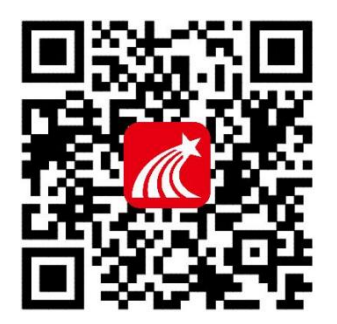

② 新用户注册和绑定学校:

进入登录界面后,选择"新用户注册",选择"短信验证码注册",输入 手机号、验证码和设置密码后点击"下一步"。

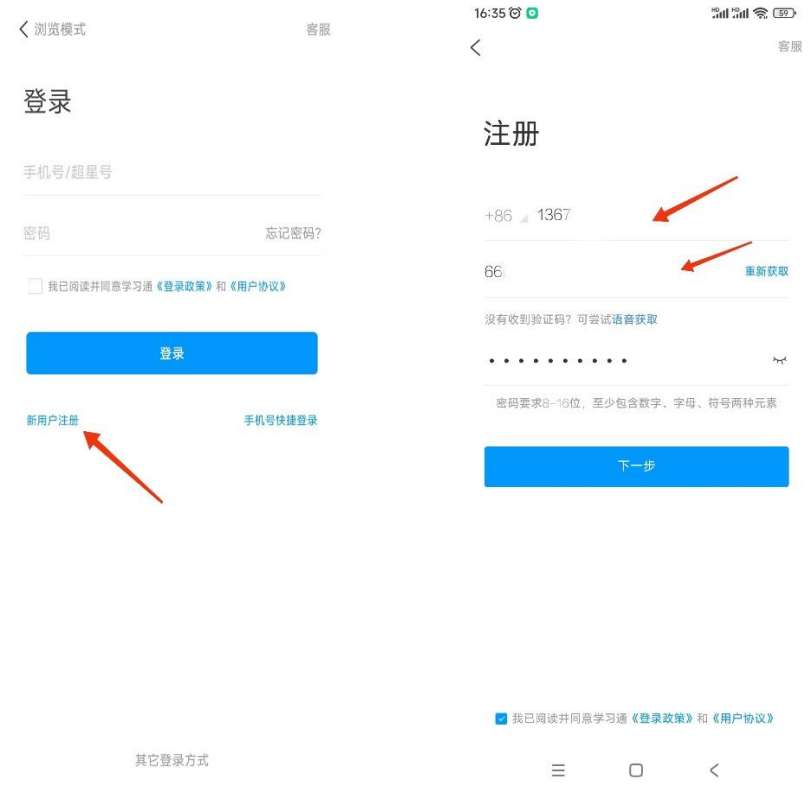

输入"东华大学",点击下一步,输入学号和姓名完成验证。

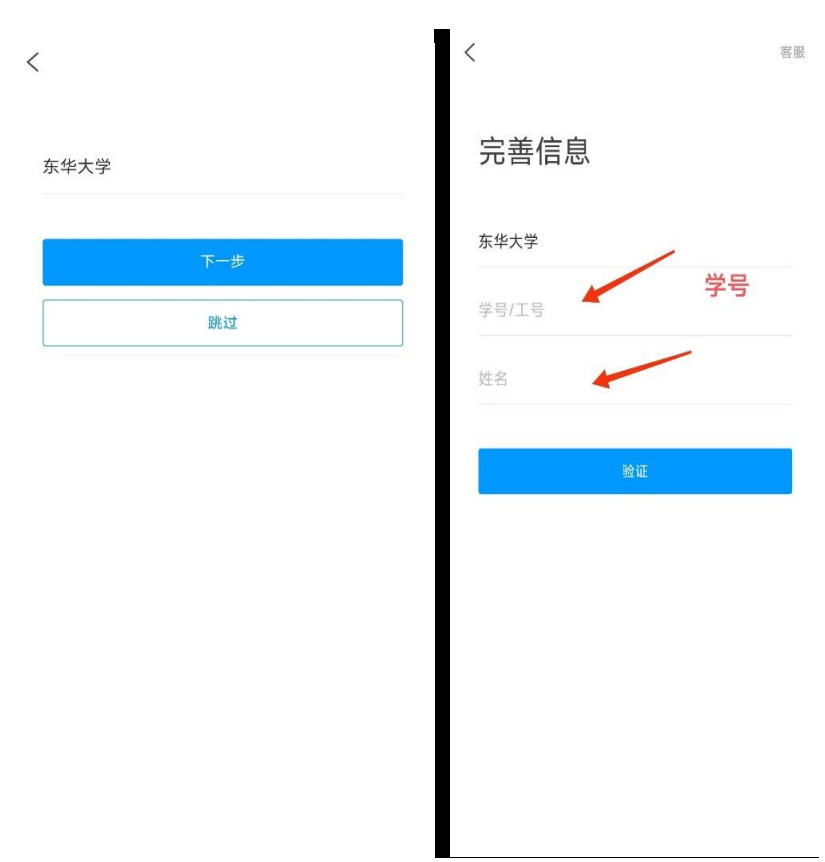

二、登录学习通可以在"我"中找到课程及所在班级

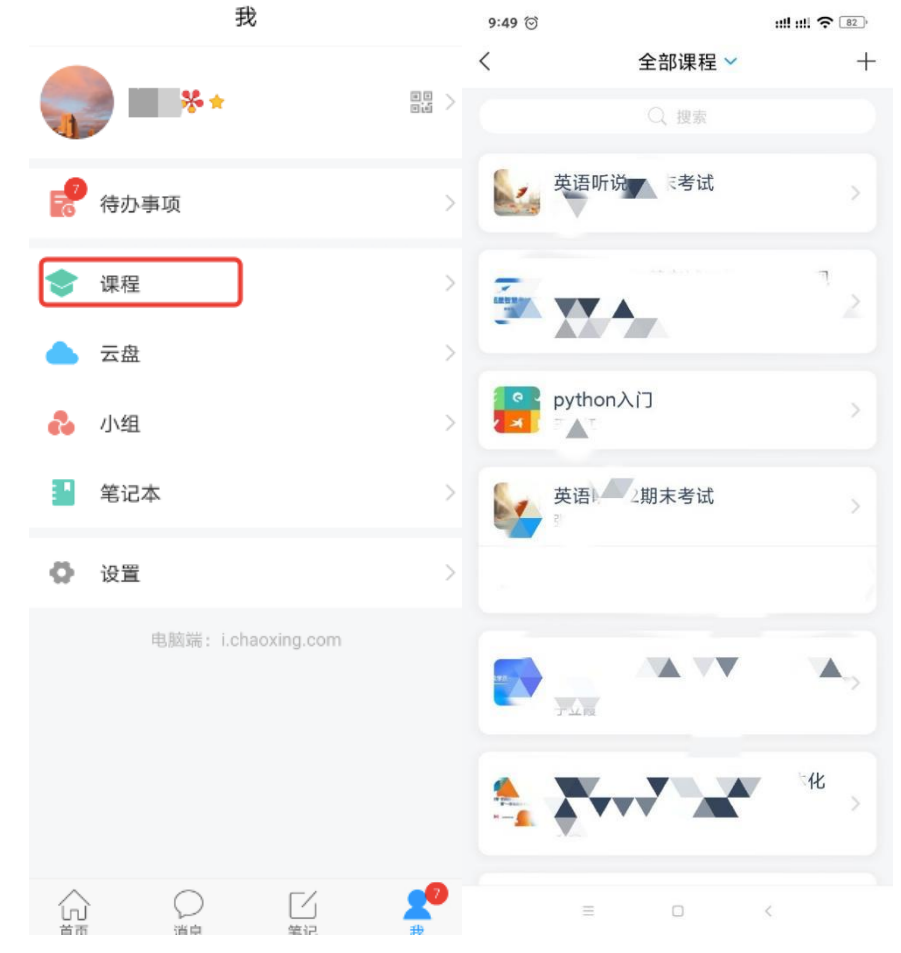

### 三、在课程的考试中查看考试安排

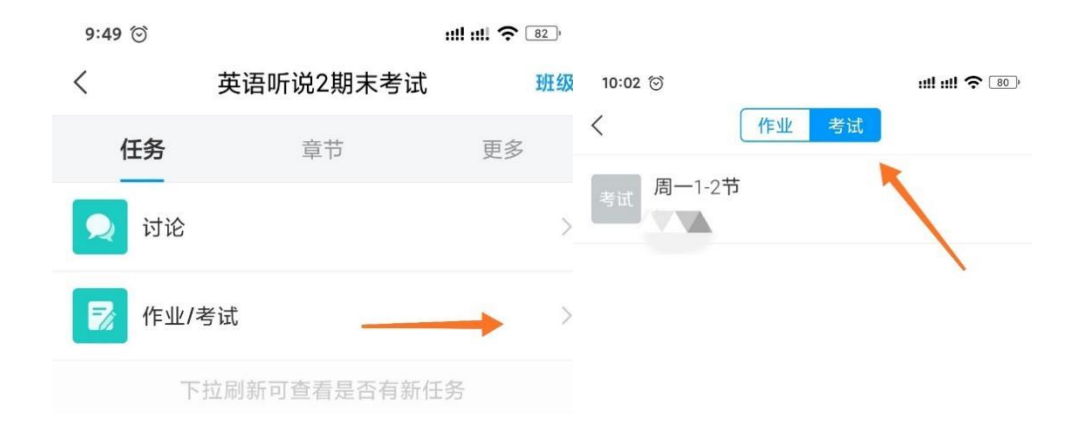

## 四、在课程的讨论中查看考试通知,有特殊情况的同学也可以发表问题给老师

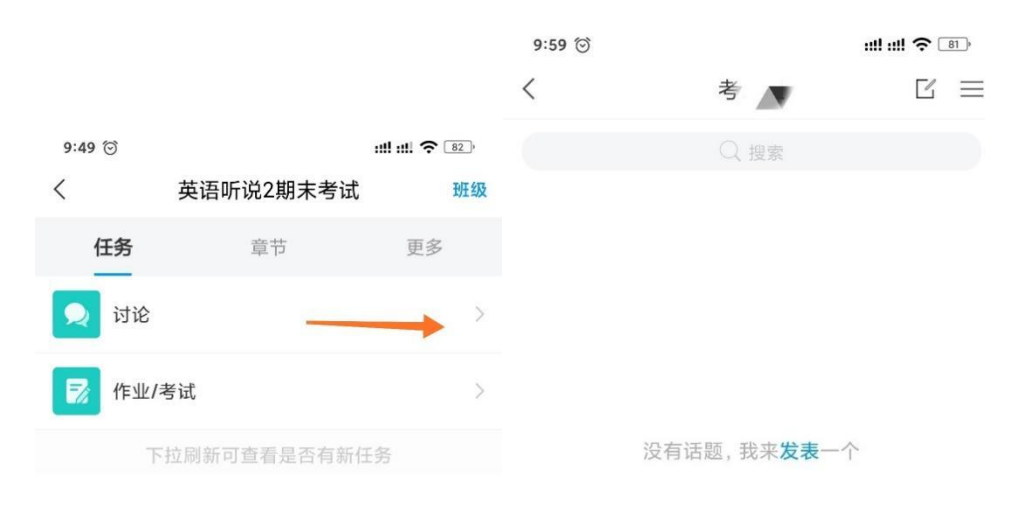

# 若老师已放班级群聊的禁言,可以在班级群聊中咨询老师

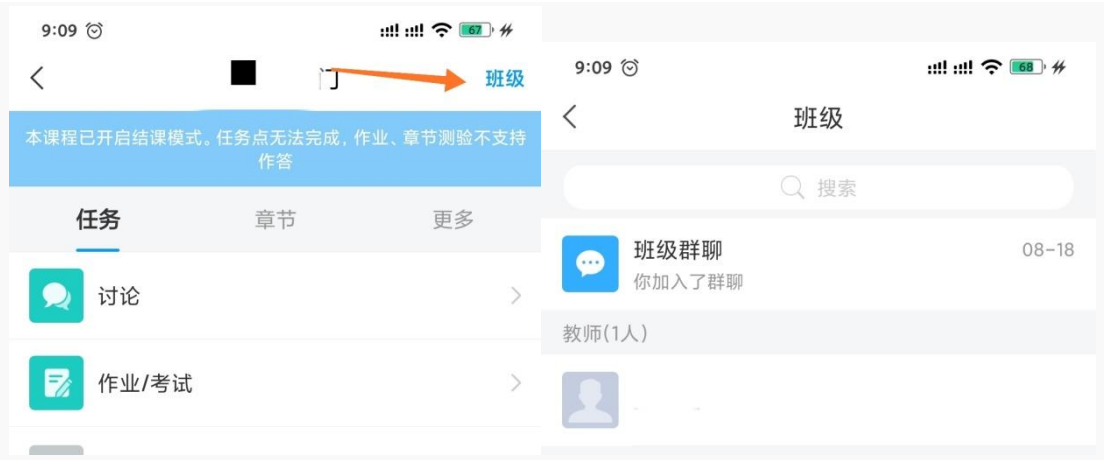

### 五、其他注意事项

1、其他绑定学校的方式:登录学习通,通过"我"-"设置"-"账号管理" -"绑定单位"-"添加单位"-输入东华大学来进行学号和姓名的验证。

2、忘记密码时可以通过手机验证码方式进行登录,遇到其他问题可以咨询 学习通右上角的 "客服"。